## **Backup MBR mediante o programa MBRWork**

## **Backup MBR mediante o programa MBRWork**

Neste apartado empregaremos o programa **[MBRWork](http://www.terabyteunlimited.com/downloads-free-software.htm)** O procedemento é o seguinte:

- 1. Imos partir dun disco duro particionado do seguinte xeito:
	- ⋅ 8 particións.
	- ⋅ As particións 1, 2 e 3 -como indican os seus números- a priori son primarias xa que pode existir 1 estendida.
	- ⋅ A partición 3 será estendida.
	- ⋅ As particións 5, 6, 7, 8 e 9 -como indican os seus números- son lóxicas.

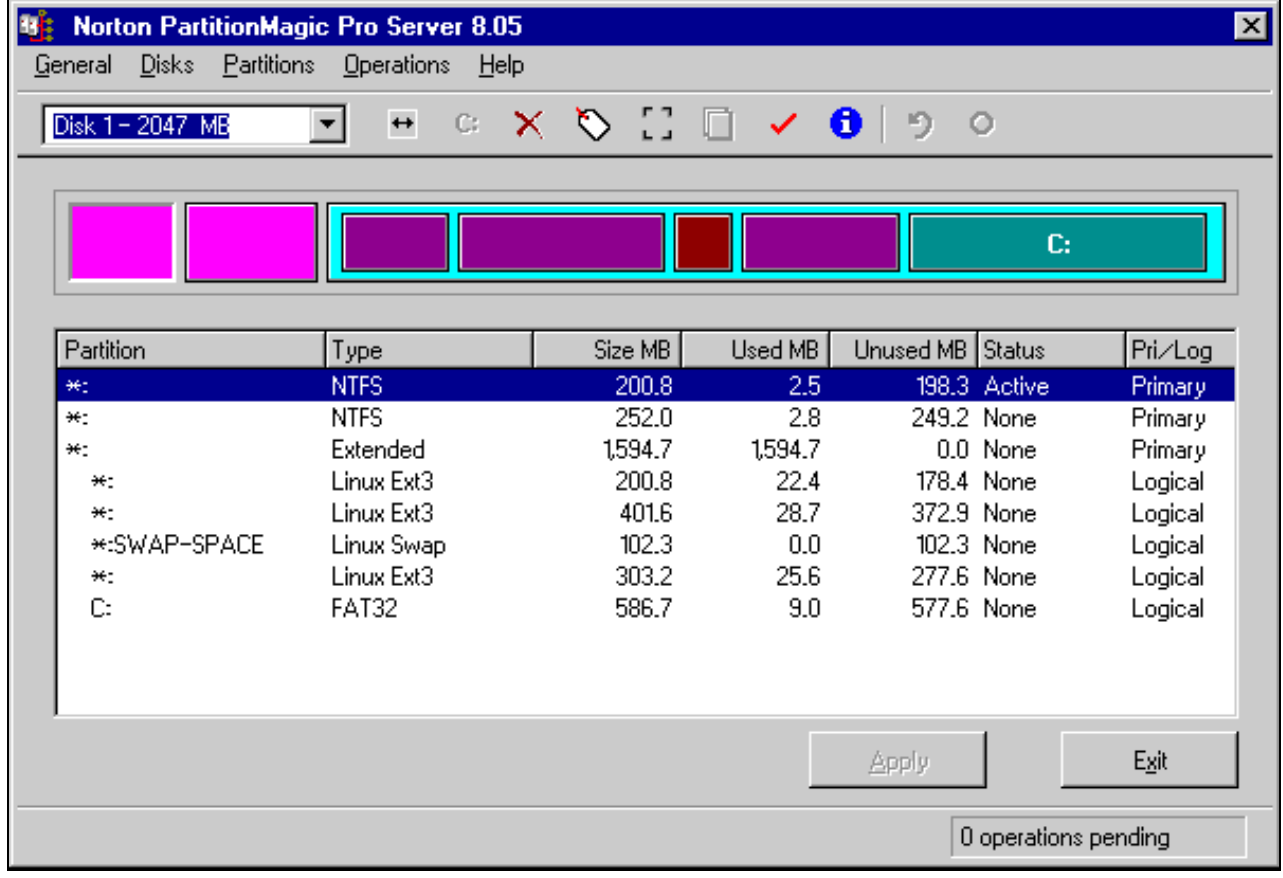

Imos supor que estamos nunha consola de MS-DOS identificada como **b:** e que podemos dende a mesma lanzar o programa **MBRWork** 2. mediante o comando **mbrwork**, como podemos apreciar na seguinte imaxe,

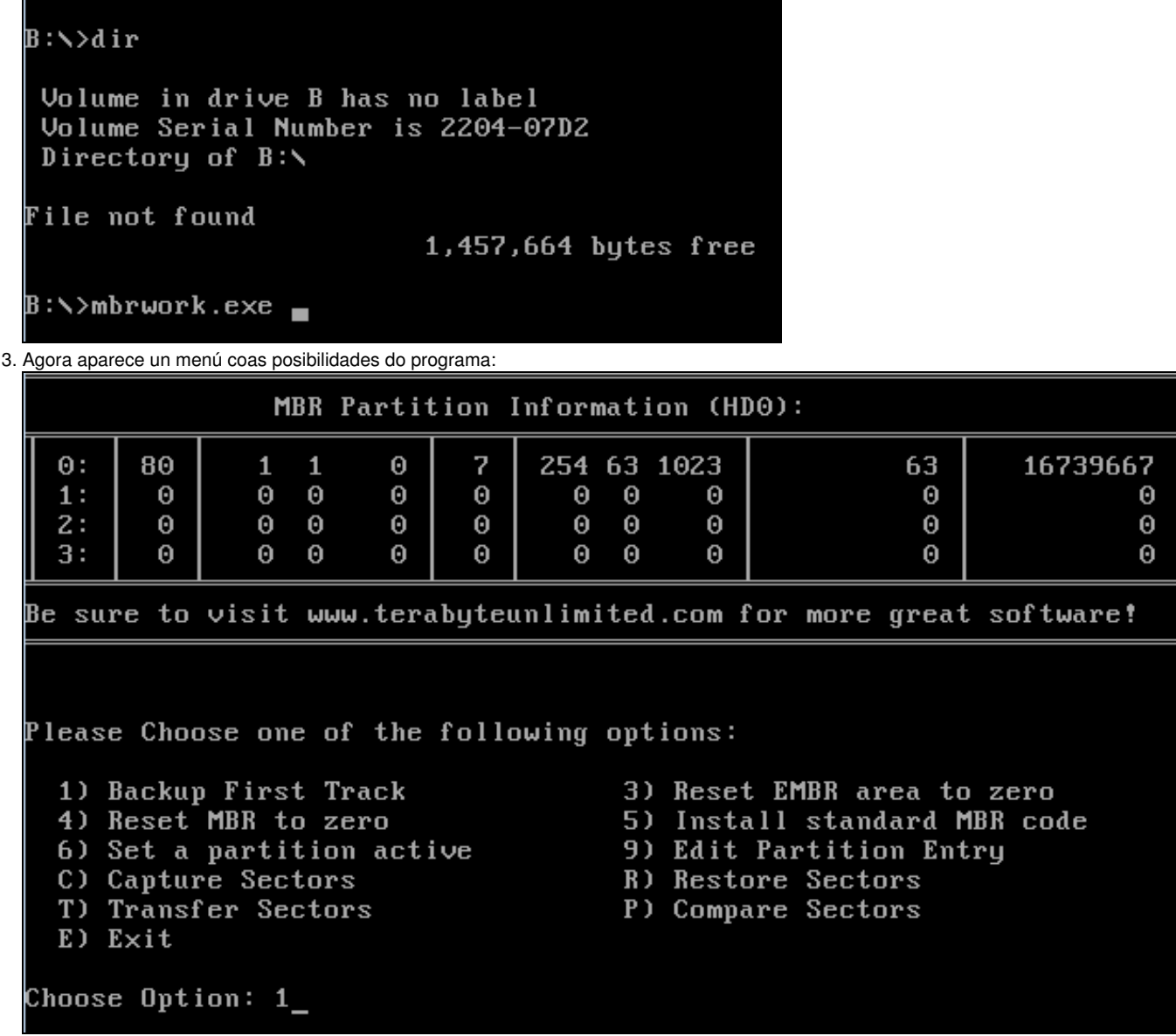

4. Escollemos a opción 1 para gardar unha copia do MBR.

Please Choose one of the following options: 1) Backup First Track 2) Restore First Track 3) Reset EMBR area to zero 4) Reset MBR to zero 5) Install standard MBR code 6) Set a partition active 9) Edit Partition Entry C) Capture Sectors R) Restore Sectors T) Transfer Sectors  $E$ ) Exit P) Compare Sectors Choose Option:  $E_$ 

Prememos a tecla **E** e saímos do programa voltando á ruta **b:**. Agora vendo o contido de **b:** podemos comprobar que temos un ficheiro de 5. nome **back0.bin**.

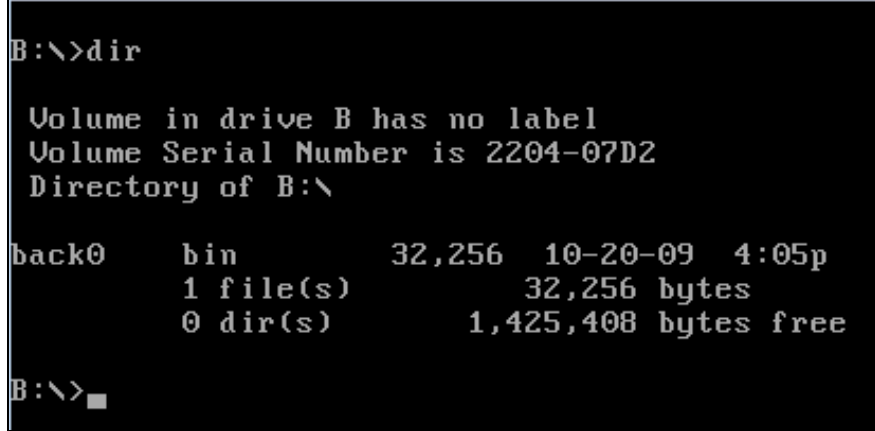

6. Agora imos comprobar que podemos restaurar a copia do MBR creada no caso de perda do mesmo ou de perda de información na táboa de particións . Para isto procedemos a borrar a táboa de particións mediante o Ranish Partition Manager e a gardar o novo MBR sen ningunha partición existente no disco duro previamente particionado,

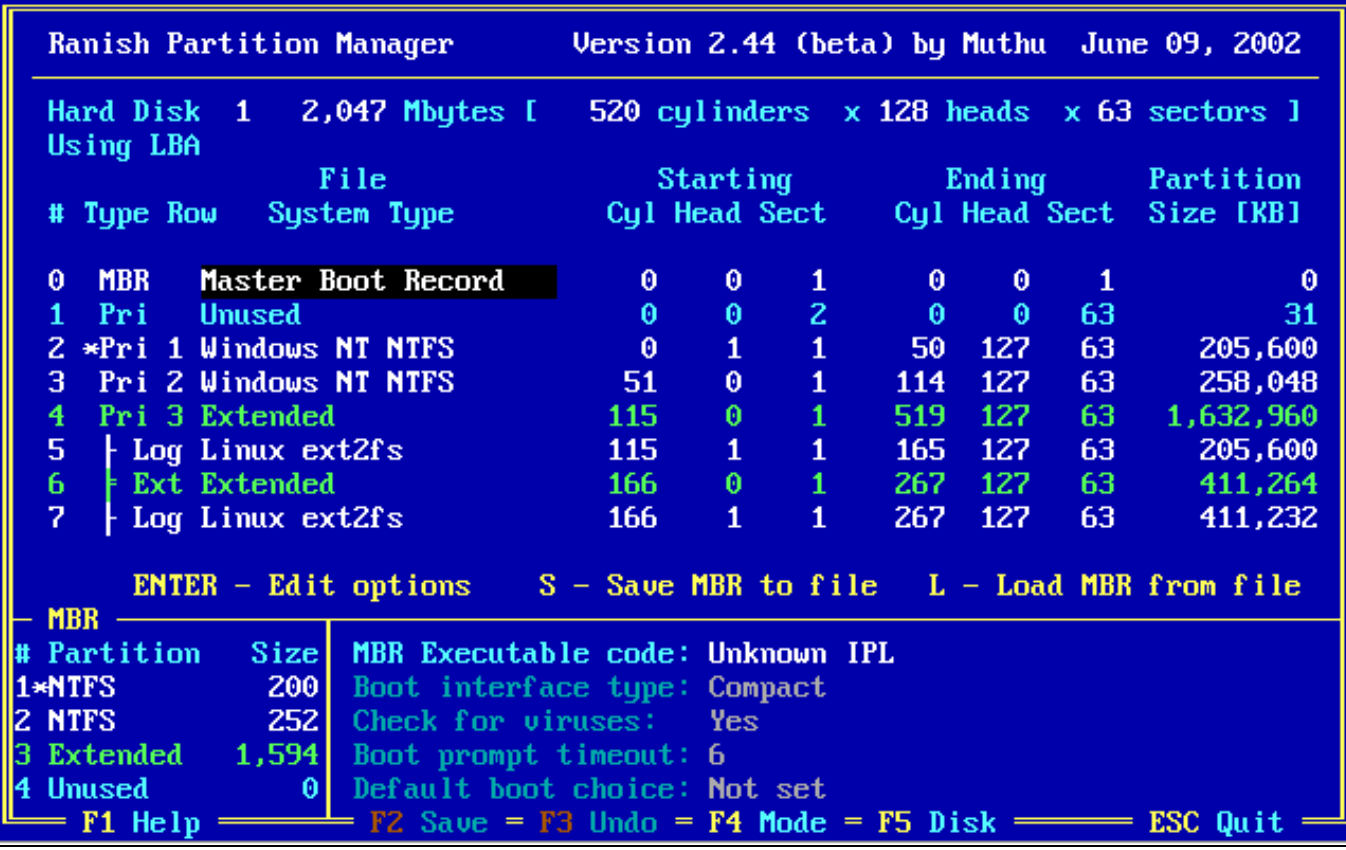

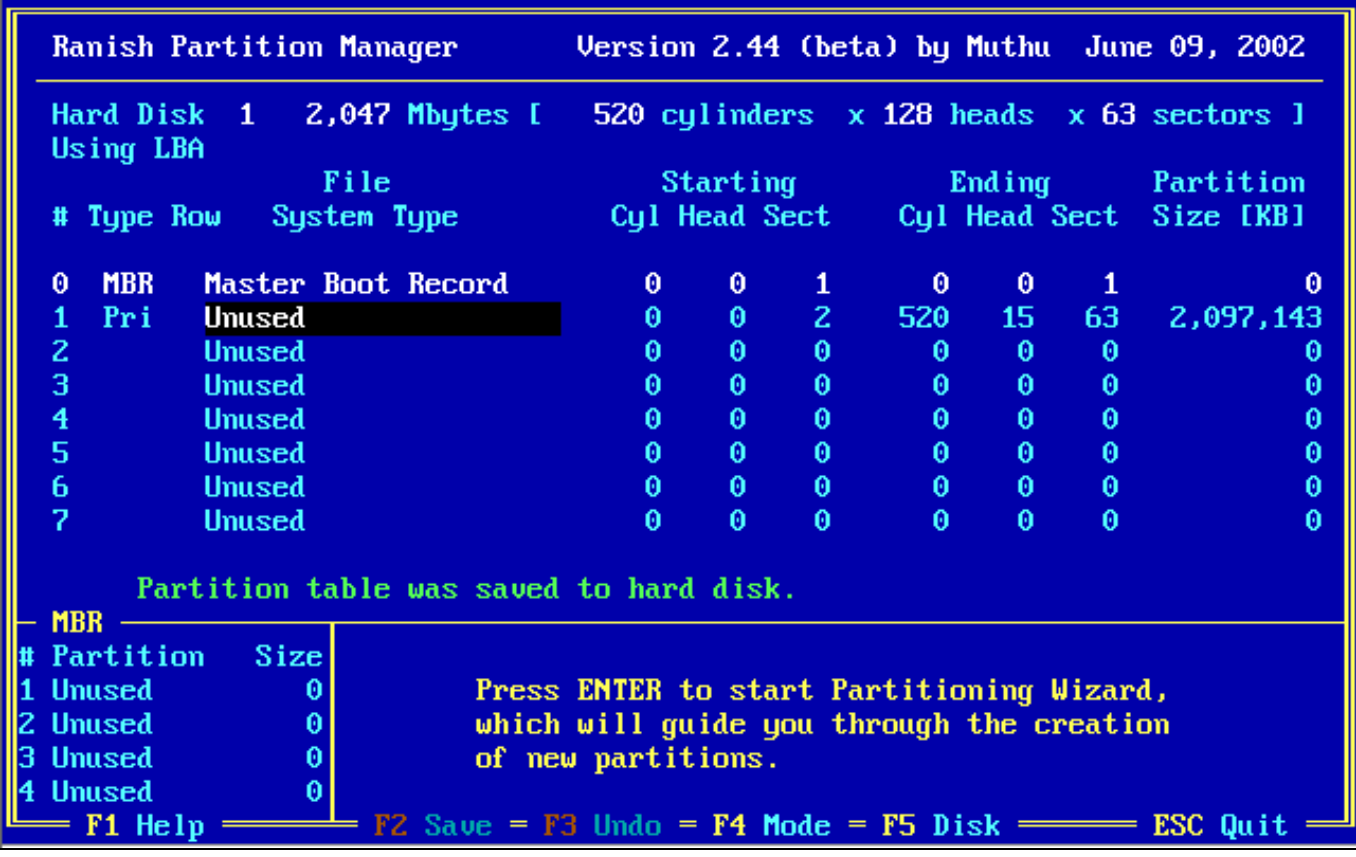

7. Procedemos a restaurar o MBR orixinal, co cal lanzamos de novo o programa **MBRWork** e deberiamos proceder de igual xeito ata que chegamos ao menú -ver apartados 2 e 3 - onde agora a opción a escoller sería a **2** e non a **1**, como podemos ver a continuación na seguinte imaxe.

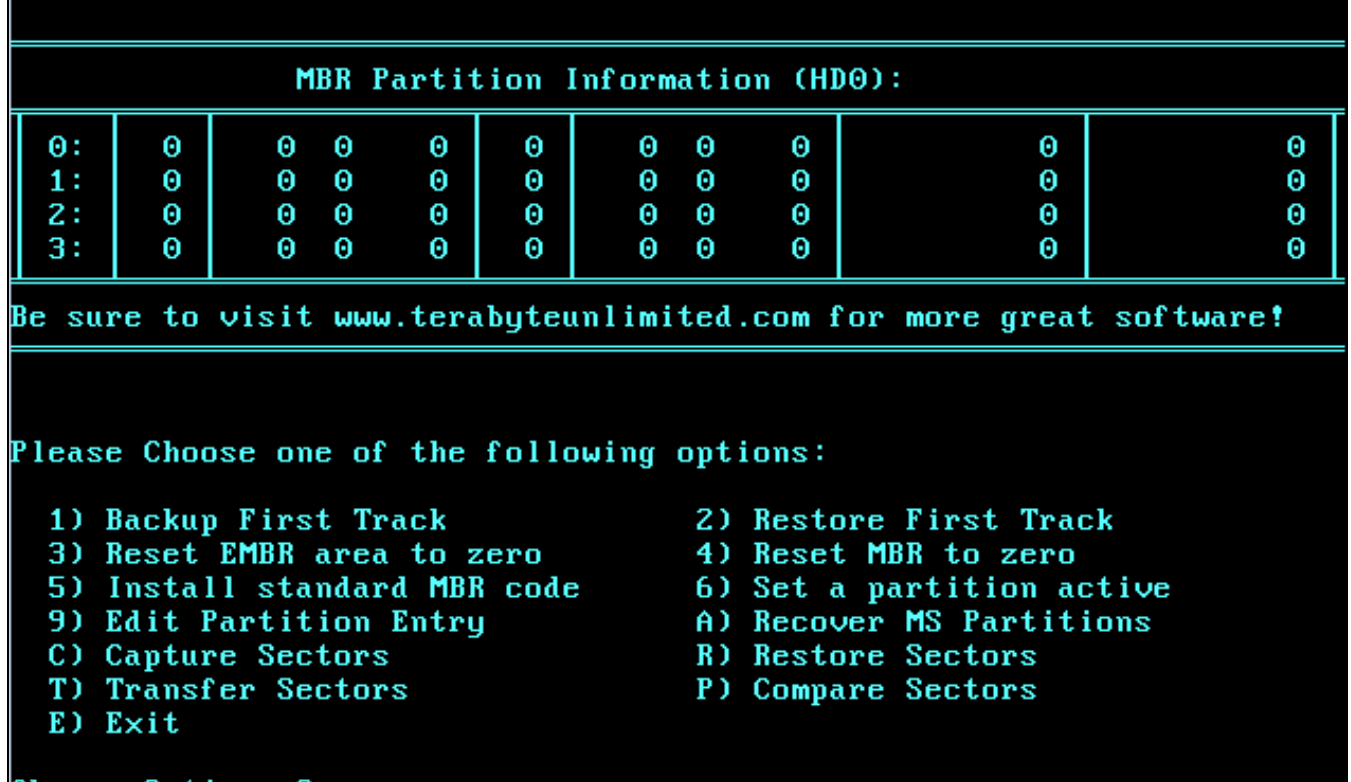

Choose Option: 2\_

Entón o programa preguntaranos se estamos de acordo ou non, co cal como estamos de acordo prememos a tecla **Y**: 8.

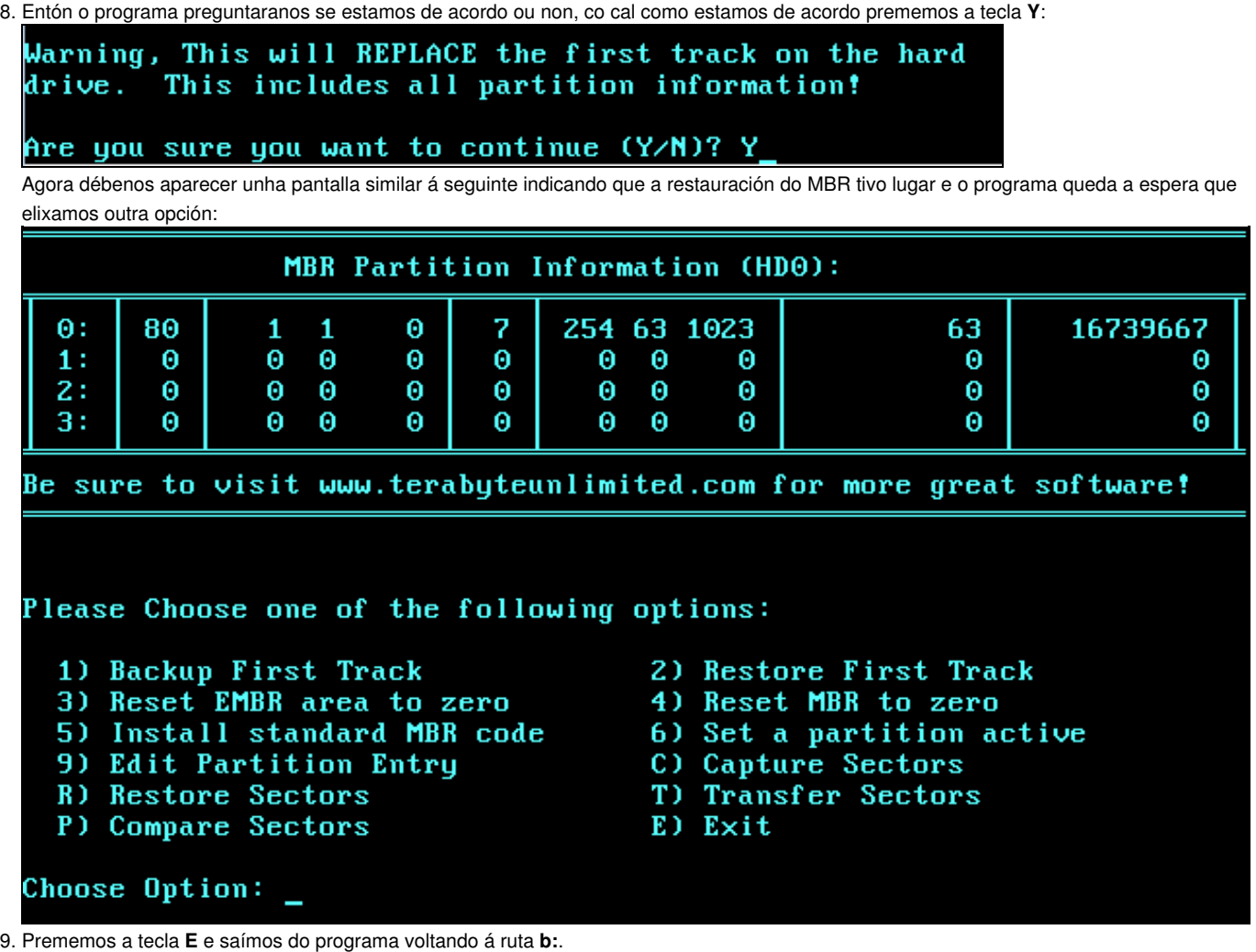

Xa temos restaurada a copia do MBR.

10. Comprobamos que temos ben o MBR con calquera programa de particionamento,

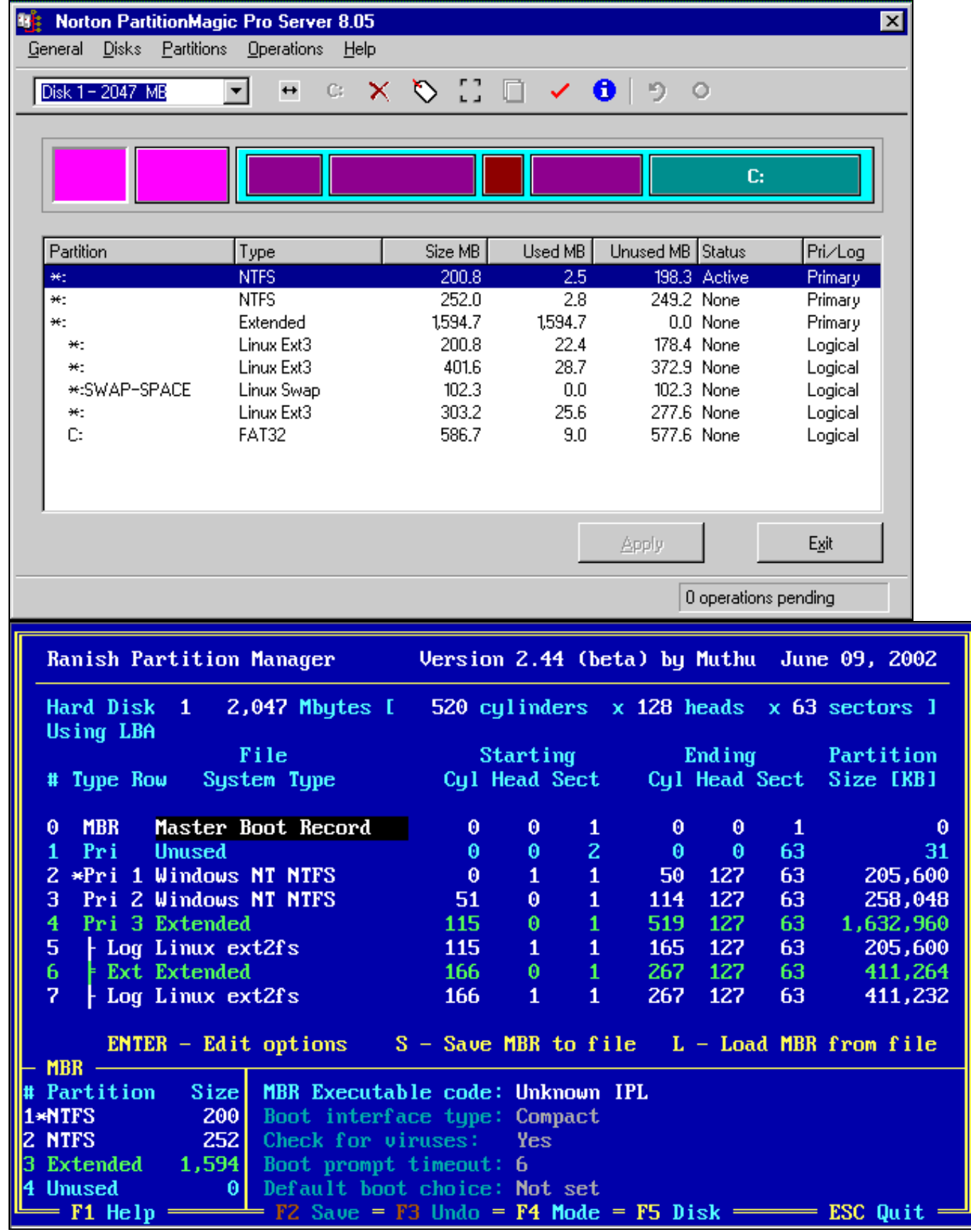

Ademais xa poderiamos volver a traballar de igual xeito coa computadora como o faciamos previamente ao borrado do MBR.

--ricardofc 20 out 2009